## **Adicionar Fechadura(s)**

**Deverá adicionar uma fechadura para poder utilizar a aplicação.**

**Por "adicionar fechadura" referimo-nos à inicialização da comunicação via Bluetooth para conectar a fechadura ao seu dispositivo - para adicionar tem que estar perto da fechadura e ter o Bluetooth ligado.**

**Depois da fechadura ter sido adicionada com sucesso pode ser feita a gestão, bloqueio e desbloqueio da mesma através da aplicação.**

**Note que, para fazer isto remotamente por Wi-Fi (a uma distância maior que 2 metros) deverá ter um gateway.**

**O utilizador da conta que realizou o processo de adição da fechadura fica definido como administrador - a fechadura só pode ser registada numa outra conta quando este administrador excluir a fechadura da sua conta. Tal como o processo de adição, o processo de exclusão também só pode ser realizado localmente via bluetooth e com a conta do utilizador administrador.**

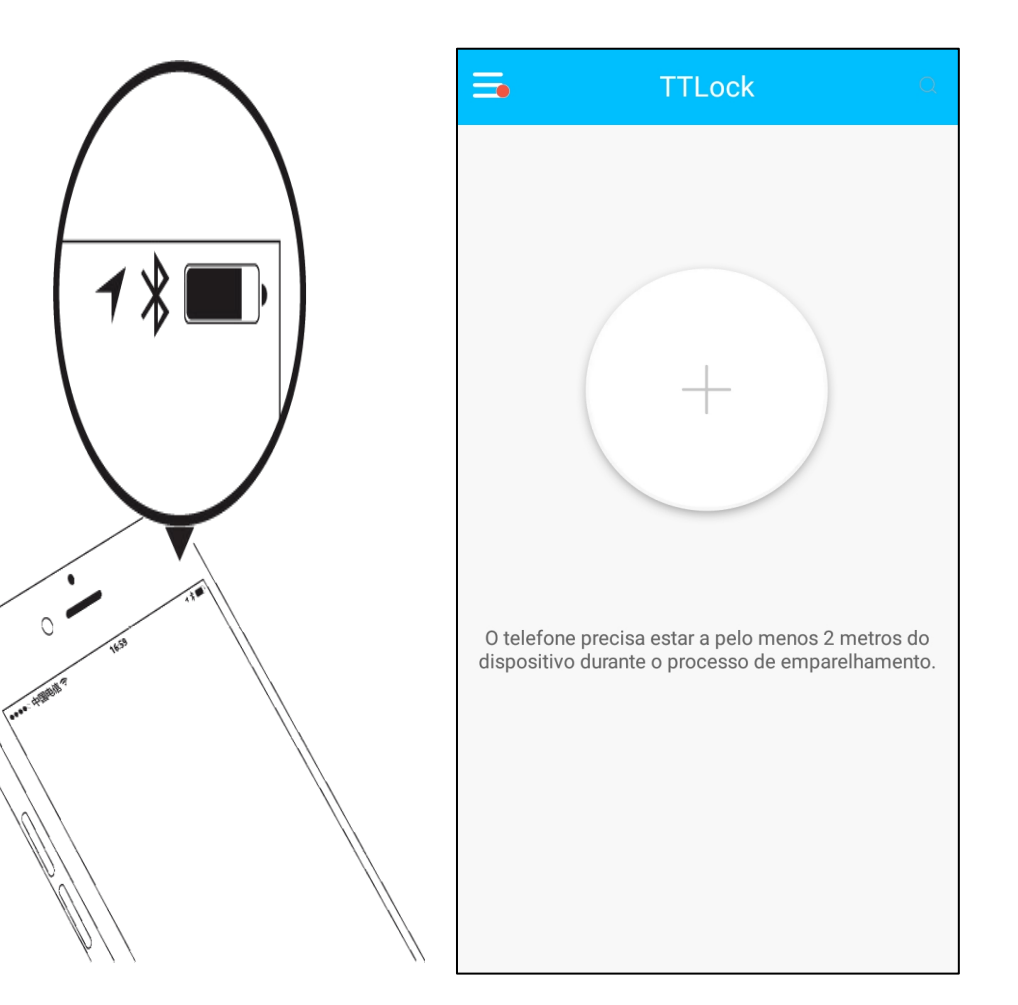

## **Adicionar Fechadura(s)**

**Quando não tem nenhuma fechadura instalada: após o ínicio de sessão na APP a imagem do ecrã principal é um, sinal "+" dentro de um circulo, deve seleccioná-lo**

**Quando já tem fechaduras instaladas na APP e quer adicionar mais, deve**  $\mathbf{F}$  **seleccionar**  $\mathbf{F}$  **no** canto superior esquerdo e seleccionar a opção **"+ Adicionar dispositivo"**

**Acorde o teclado táctil da fechadura, passando o dedo por cima do mesmo para a referência da fechadura aparecer a preto.**

**Seleccione a fechadura.**

**Vai surgir a opção de alterar o nome da fechadura, pode escolher o nome que mais lhe convier. O nome que escolher será a identificação que irá aparecer no ecrã principal se tiver mais do que um dispositivo instalado na sua APP**

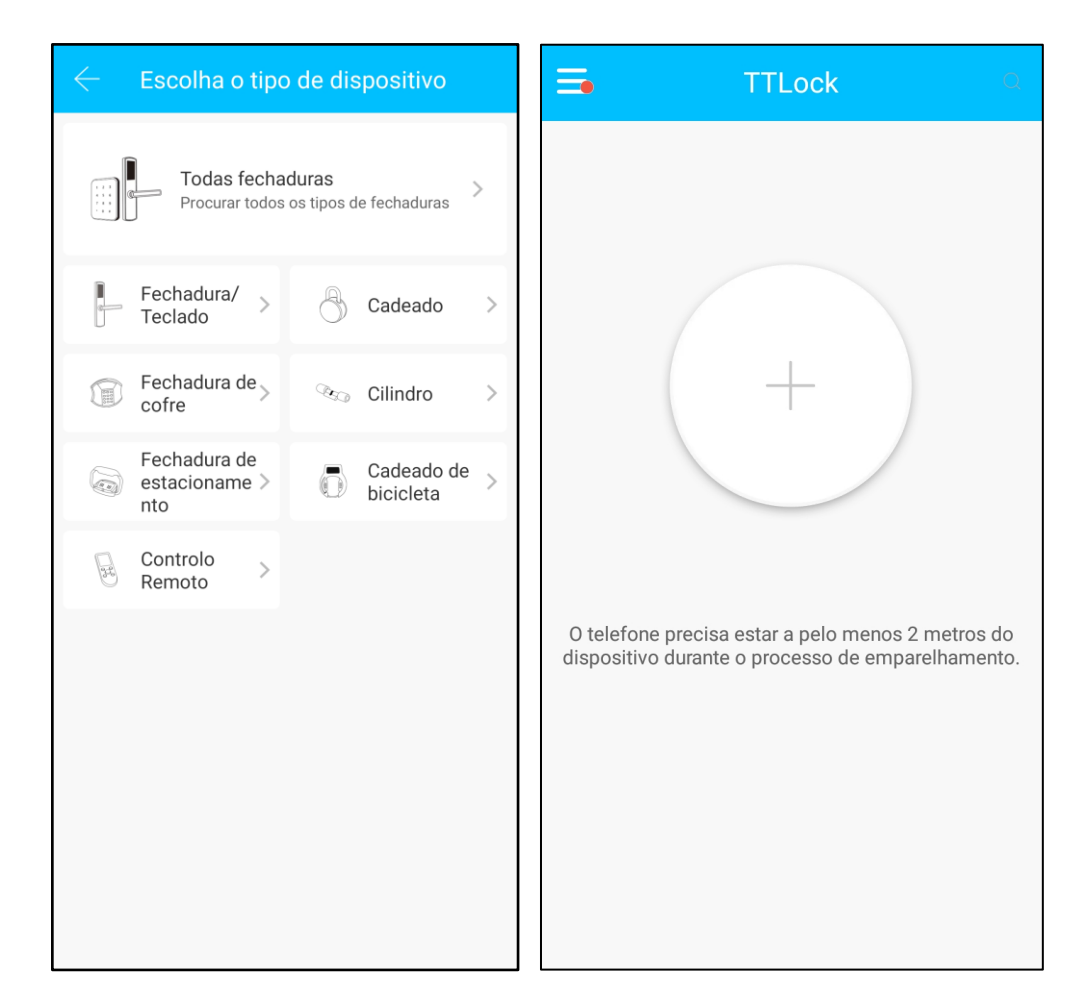

## **Adicionar Fechadura(s)**

Quando a fechadura for emparelhada com sucesso este será o aspecto da sua APP:

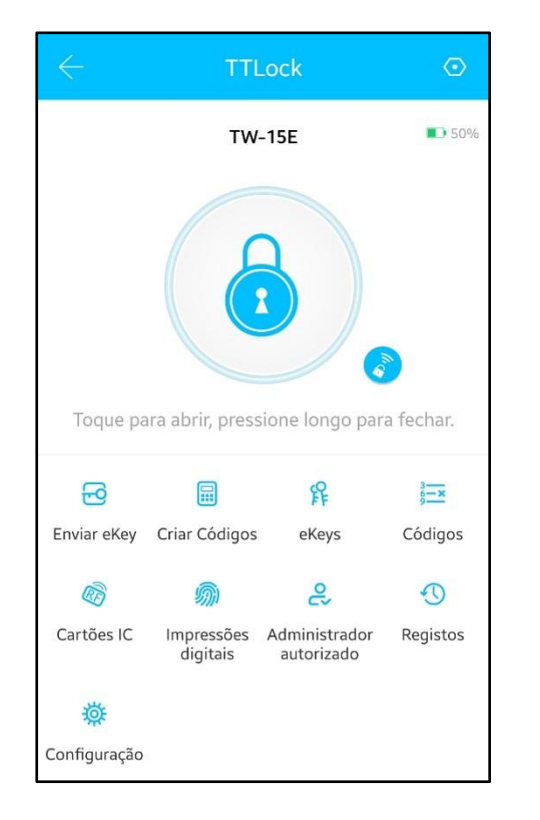

## **Adicionar Fechadura(s)**

Se tiver mais do que uma fechadura este será o aspecto da sua APP:

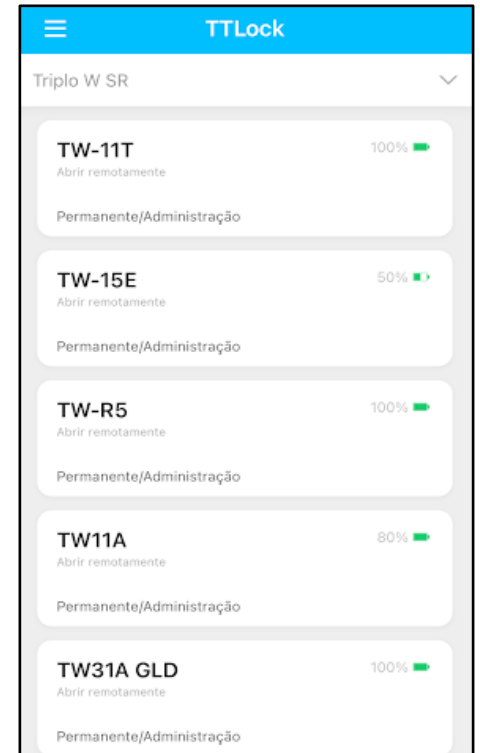